# 10.1.6 天花頂板繪製

1. 切換 Left 視圖,使用形 狀物件 Line 繪製天花 頂板,如圖。

> 提示:對每個 Vertex 使 用 Fillet 指令,能使邊 緣表現更接近真實世界 效果。

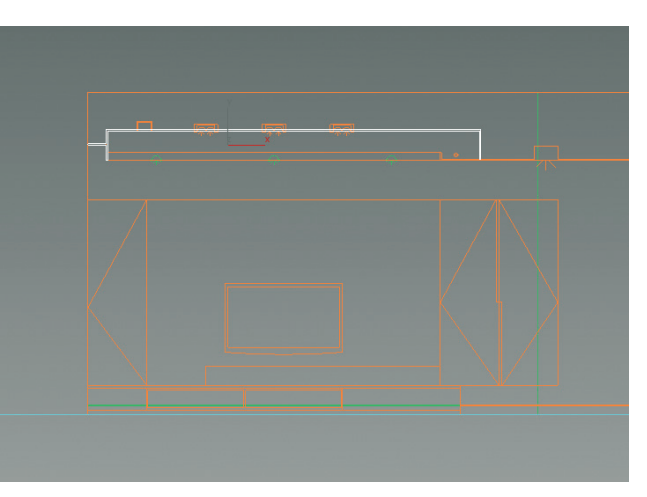

**2.** 加上 Extrude 修改器,數值設為 -455.0cm。

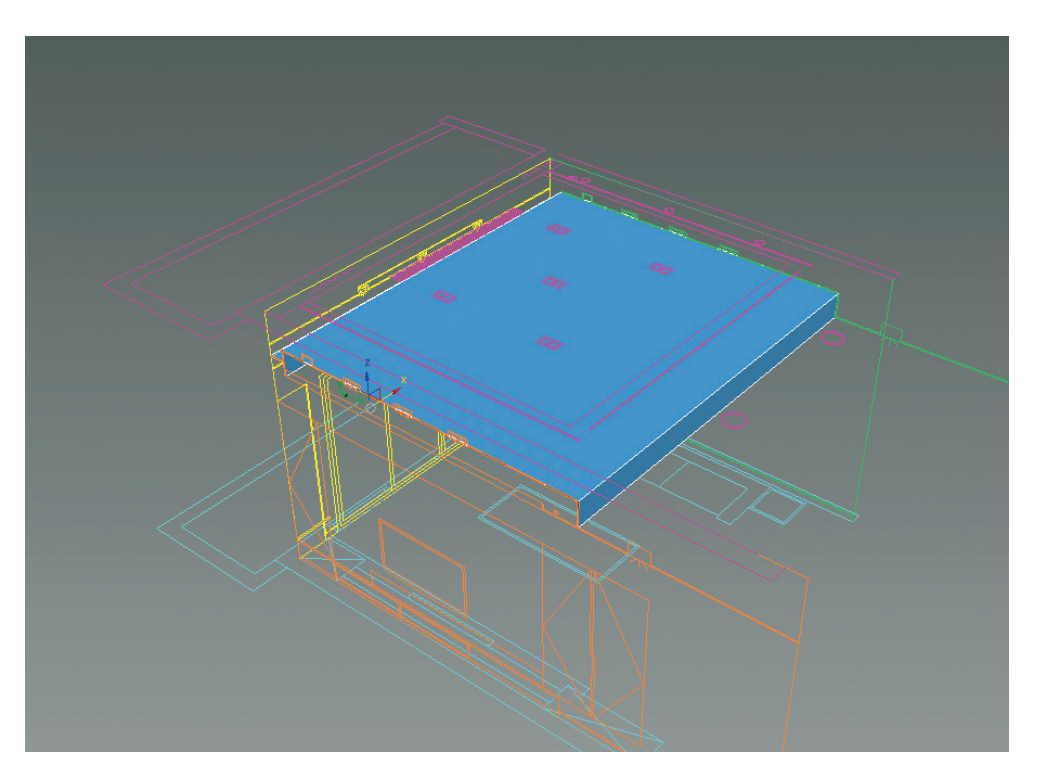

創建新圖層將完成天花放置在內,並凍結隱藏已完成部分。

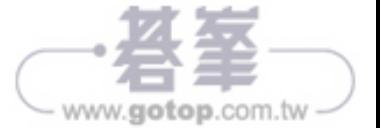

www.gotop.com.tw-

# 10.1.7 天花底板繪製

1. 切換至 Top 視圖,使用形狀物件 Rectangle 繪製天花底板。

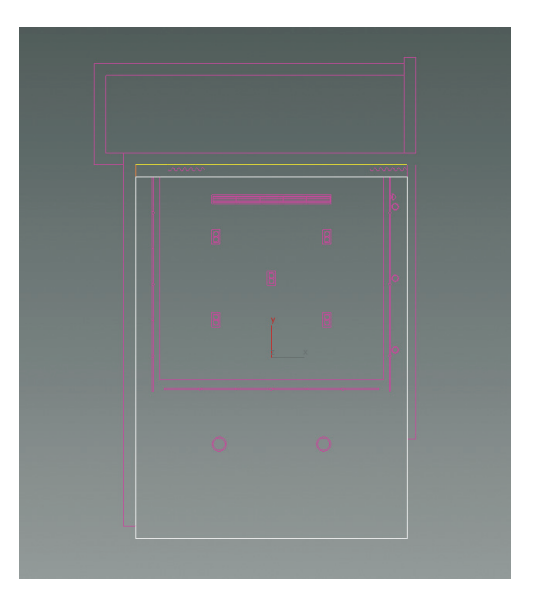

右鍵轉換為 Editable Poly。

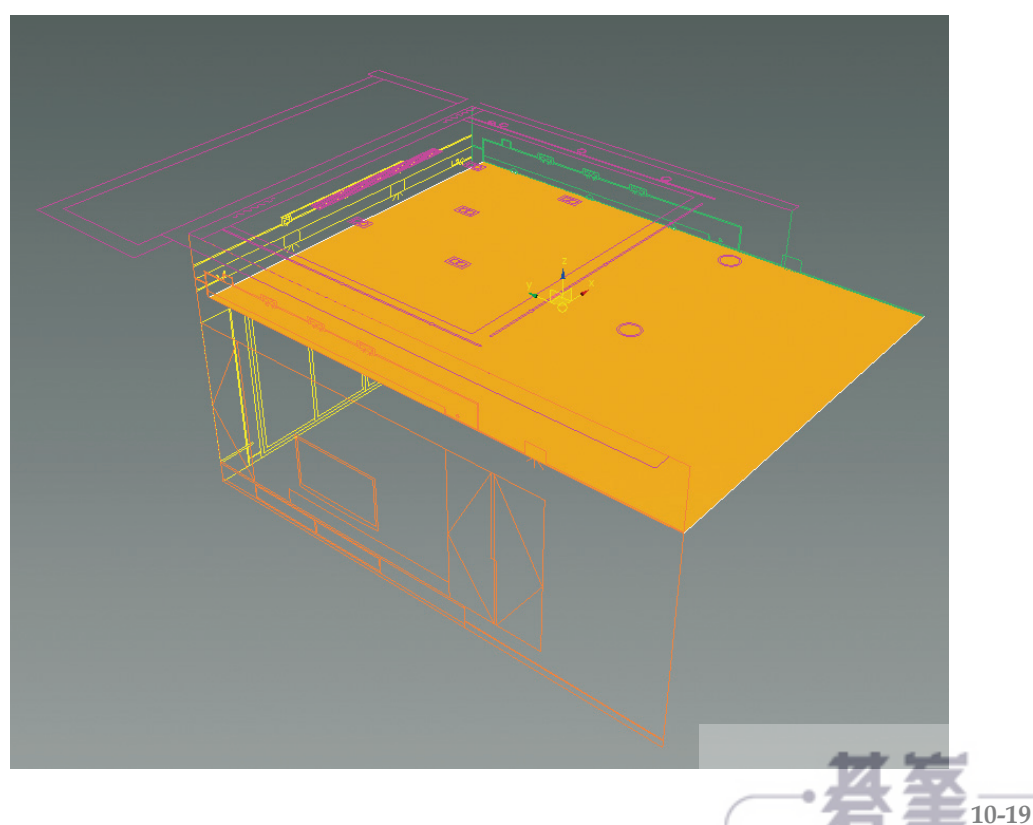

2. 選取天花底板轉換為 Editable Poly,選擇 Edge 層級,使用 Cut 指令切割鏤空 部分。

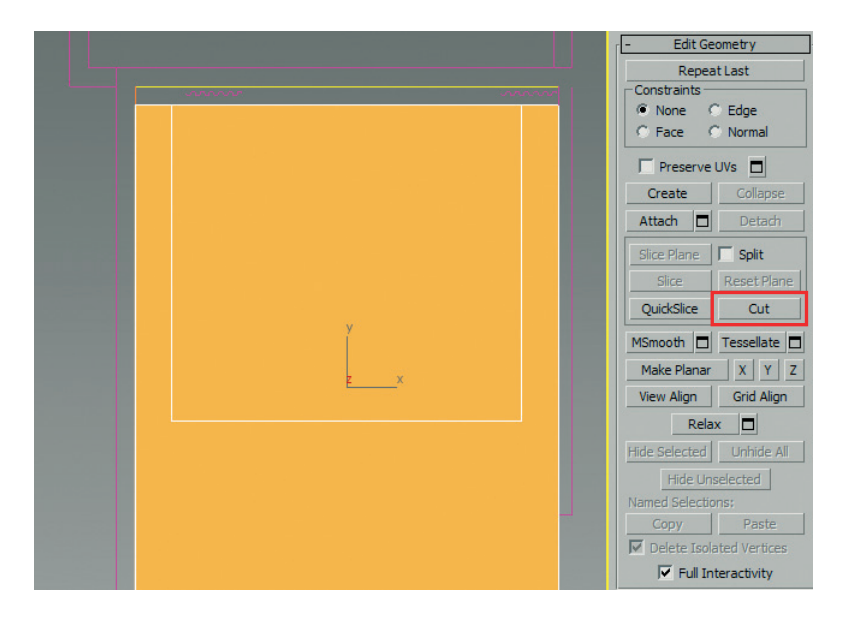

選擇 Polygan 層級,刪除切割鏤空部分。

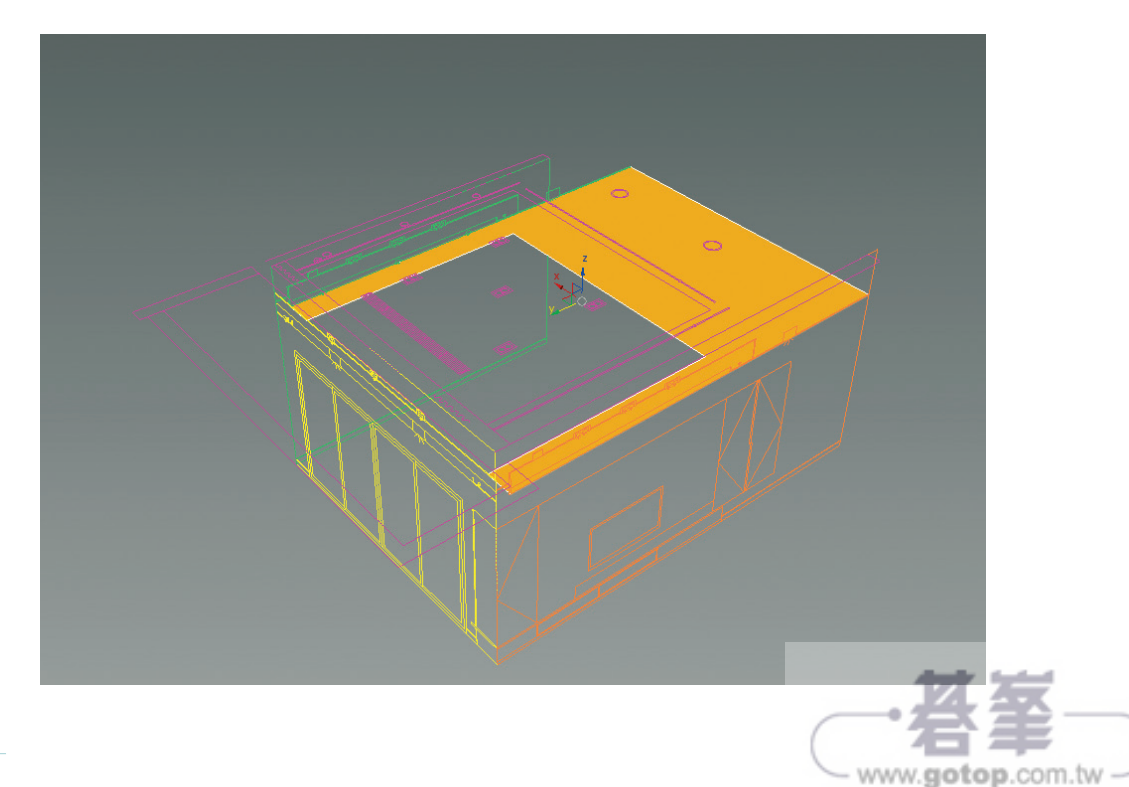

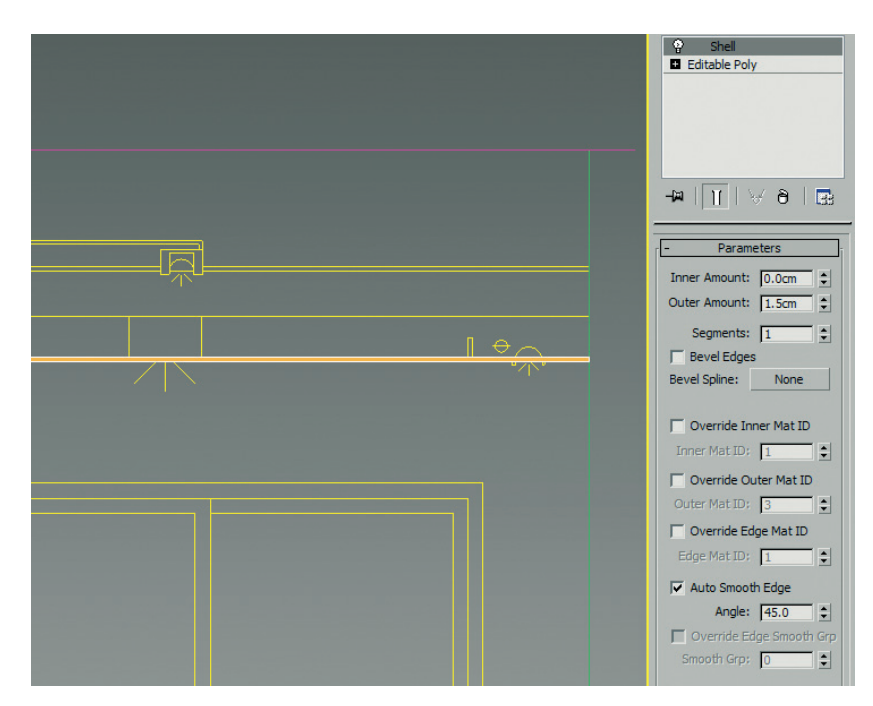

3. 選取天花底板,加上 Shell 修改器,數值如圖。

右鍵轉換成 Editable Poly,選擇 Polygan 層級,選取上方平面。

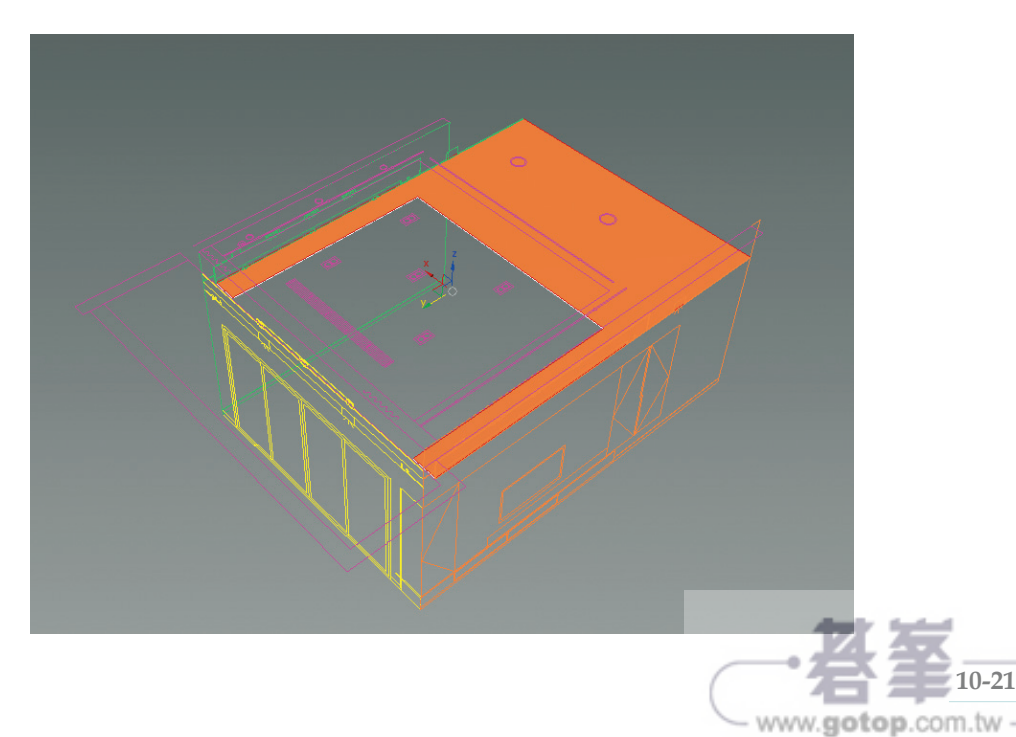

使用 Inset 指令,數 值設為 1.5cm。

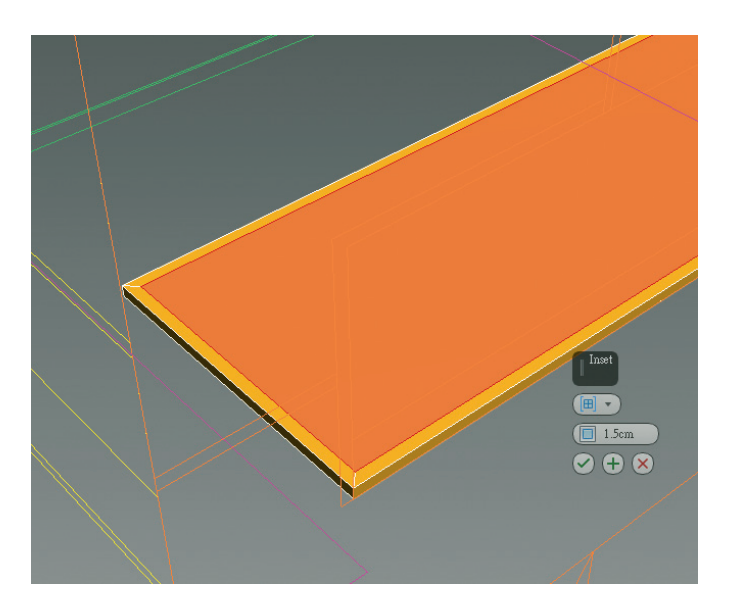

**4.** 選擇Polygan層級, 選取邊緣平面,使 用 Exrude 指令,數 值設為 6.5 cm。

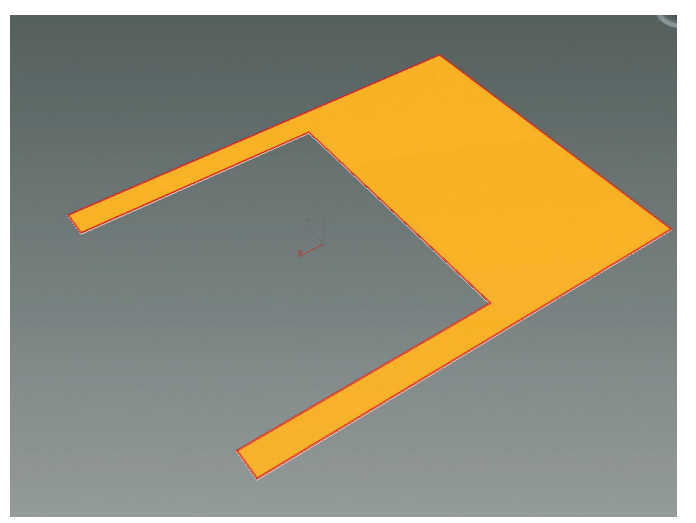

選 擇 Edge 層 級, 選取所有線條,使 用 Chamfer 指 令, 數值設定如圖。

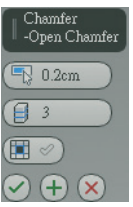

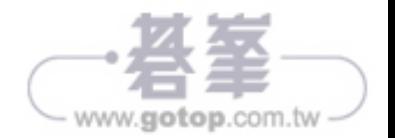

完成如圖。

創建新圖層將完成的天 花板放置在內,並凍結 隱藏已完成的部分。

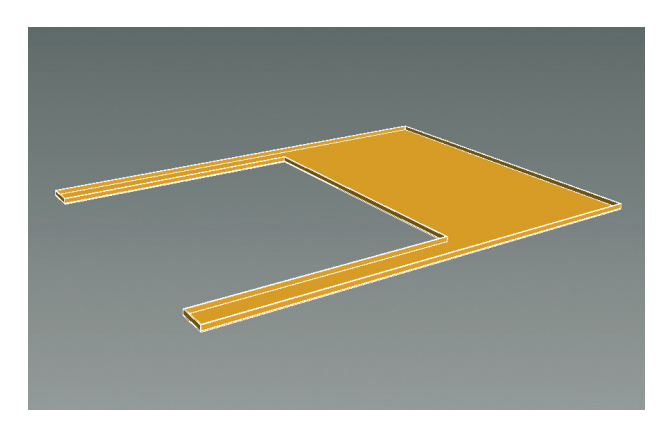

 $\overline{5.}$  切換至 Top 視圖, 使用 形 狀 物 件 Rectangle 與 Circle繪製天花板燈具。

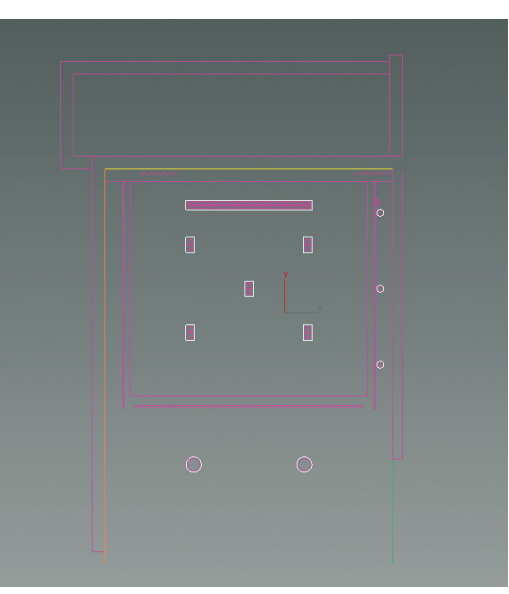

提示:對齊 Circle 時鎖 點類型可選用 Endpoint。

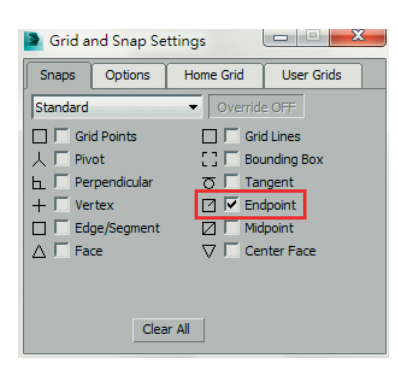

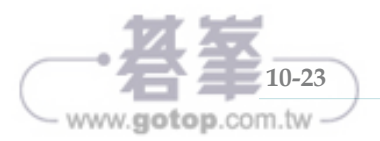

選取繪製線條,加上 Extrude 修改器,數值設定為 100。

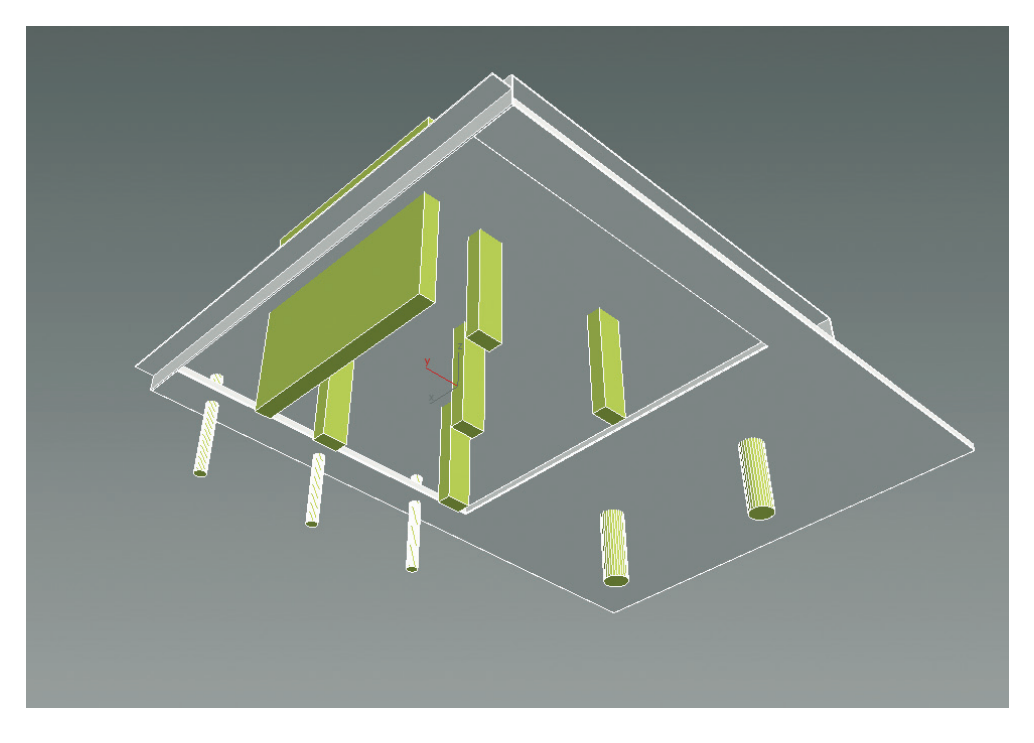

**6.** 分 別 選 擇 天 花 頂 板 與 底 板 做 Proboolean。

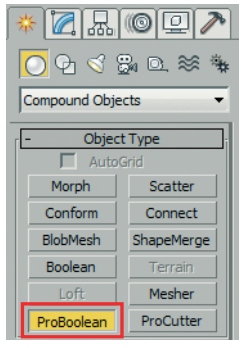

運算類型選擇 Subtraction 差集,按 下 Star Picking 按鈕。

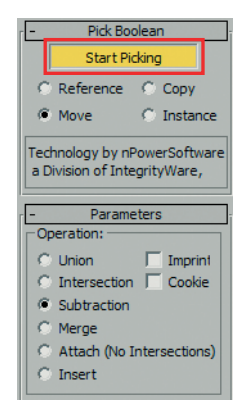

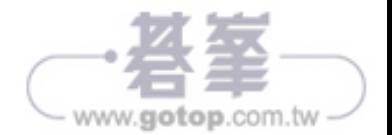

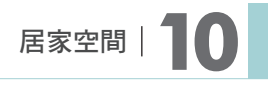

選取繪製燈具,完成如圖。

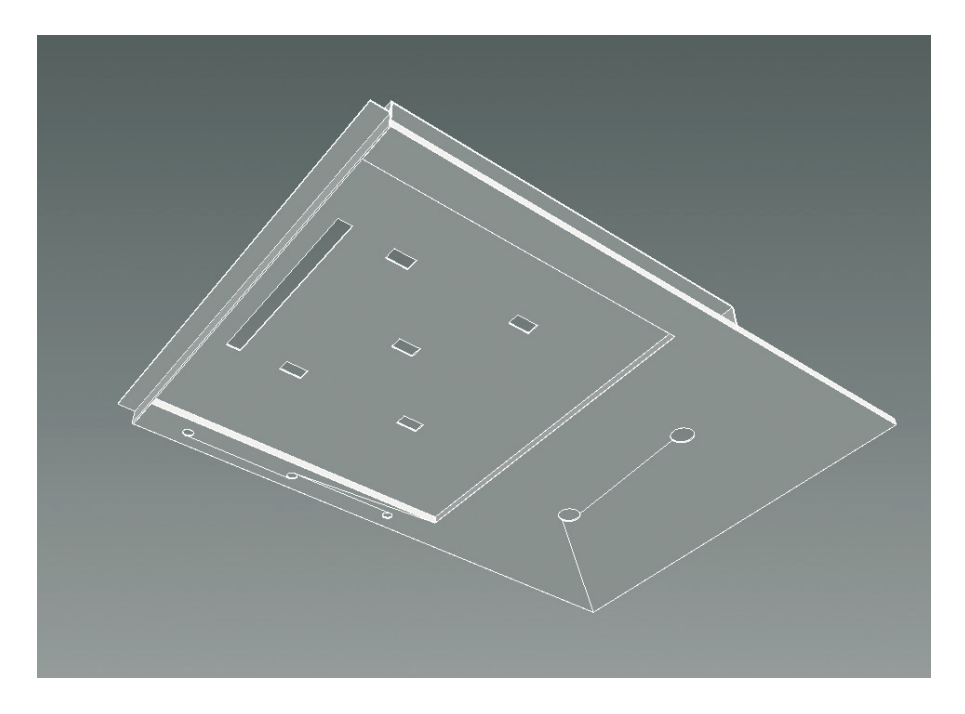

創建新圖層將完成的天花板放置在內,並凍結隱藏已完成部分。

提示:若執行 Proboolean 後物體表面有反轉現象,選擇反轉面, Delete 後使用 指令 Cap 即可。

### 10.1.8 電視牆櫃體檯面繪製

1. 切換至 Left 視圖,使用形 狀物件 Line 與 Rectangle 繪製電視牆櫃體與檯面。

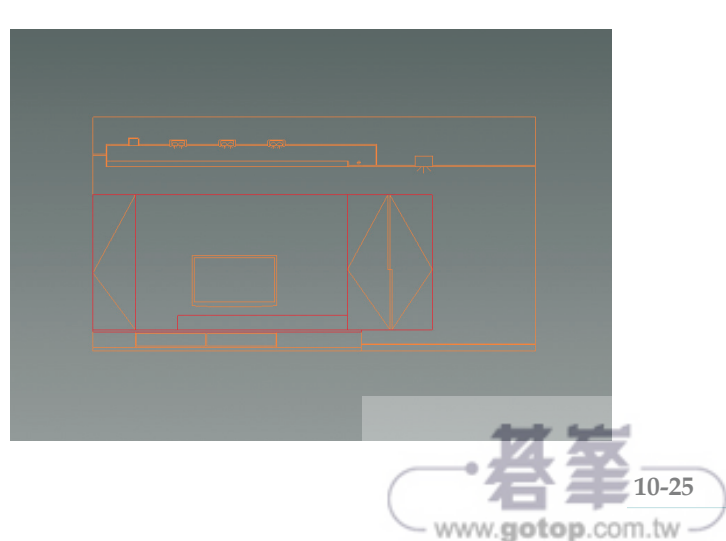

# 10.1.9 後期動作

- **1.** 檢查模型是否有陰影或破面。
- **2.** 匯入燈具與辦公家具,打開檔案頁籤 選 擇 Import Merge 匯 入 3ds Max 模 型。

提示:匯入辦公家具時先考慮攝影機 位置,在範圍外的就不用放置,或放 置後隱藏以節省總面數。

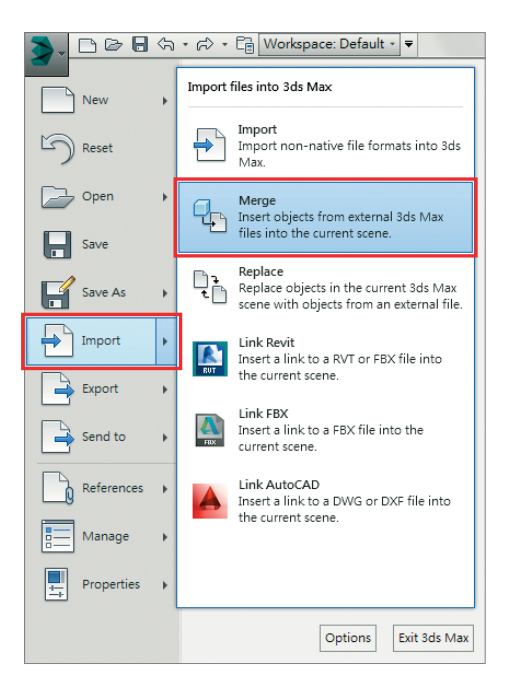

**3.** 架設 Targat Camera。

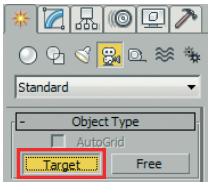

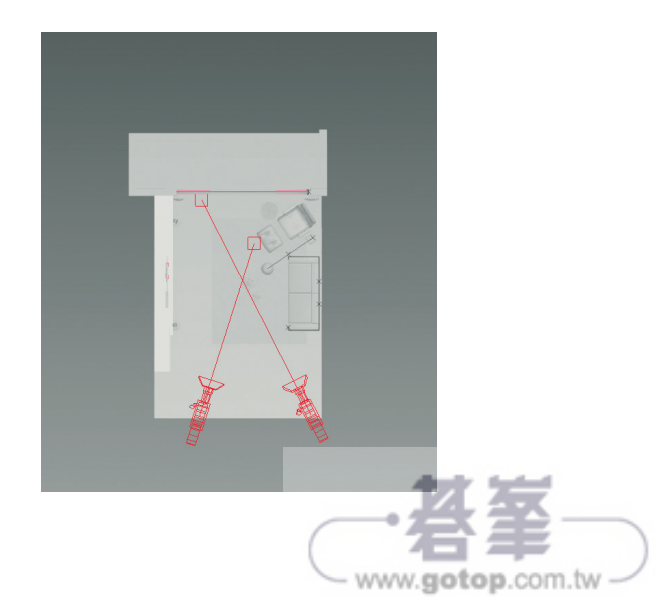

分別取 2 個視角。

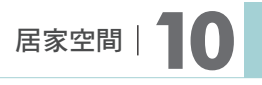

**10-35**

www.gotop.com.tw

完成模型。

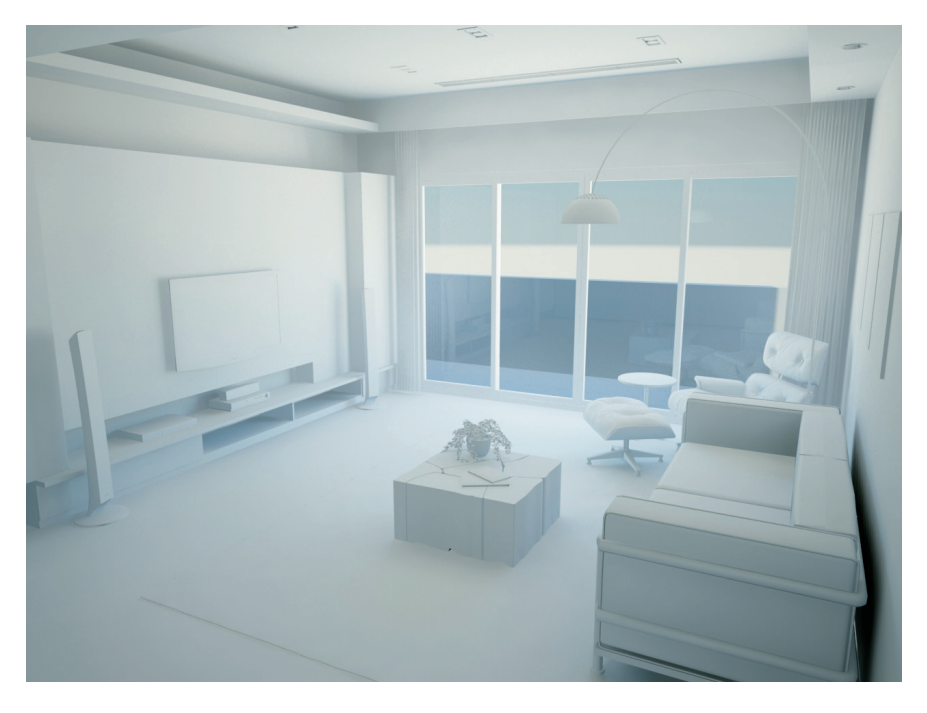

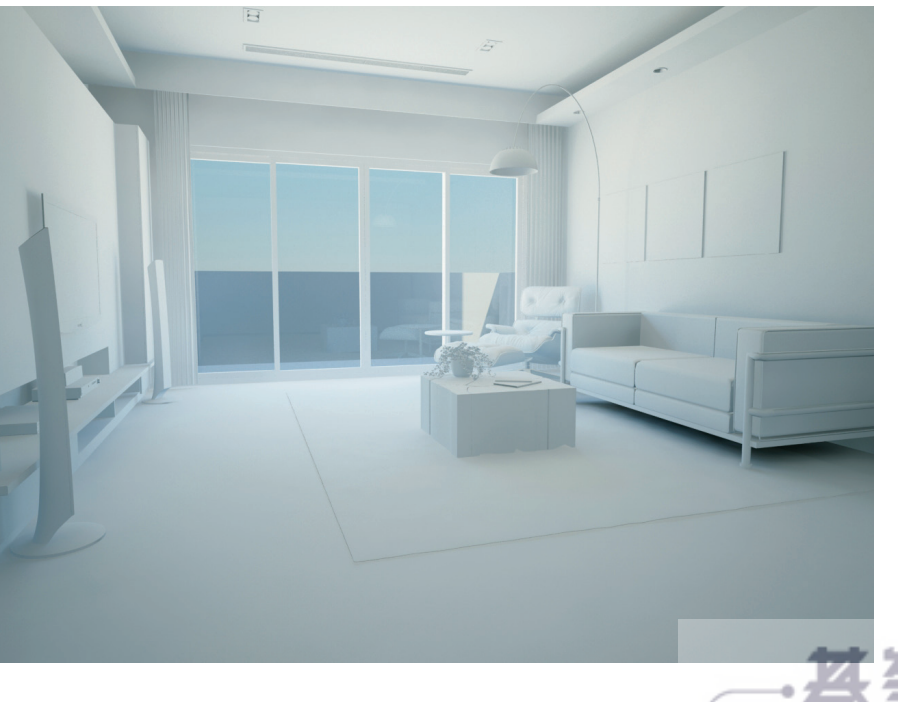